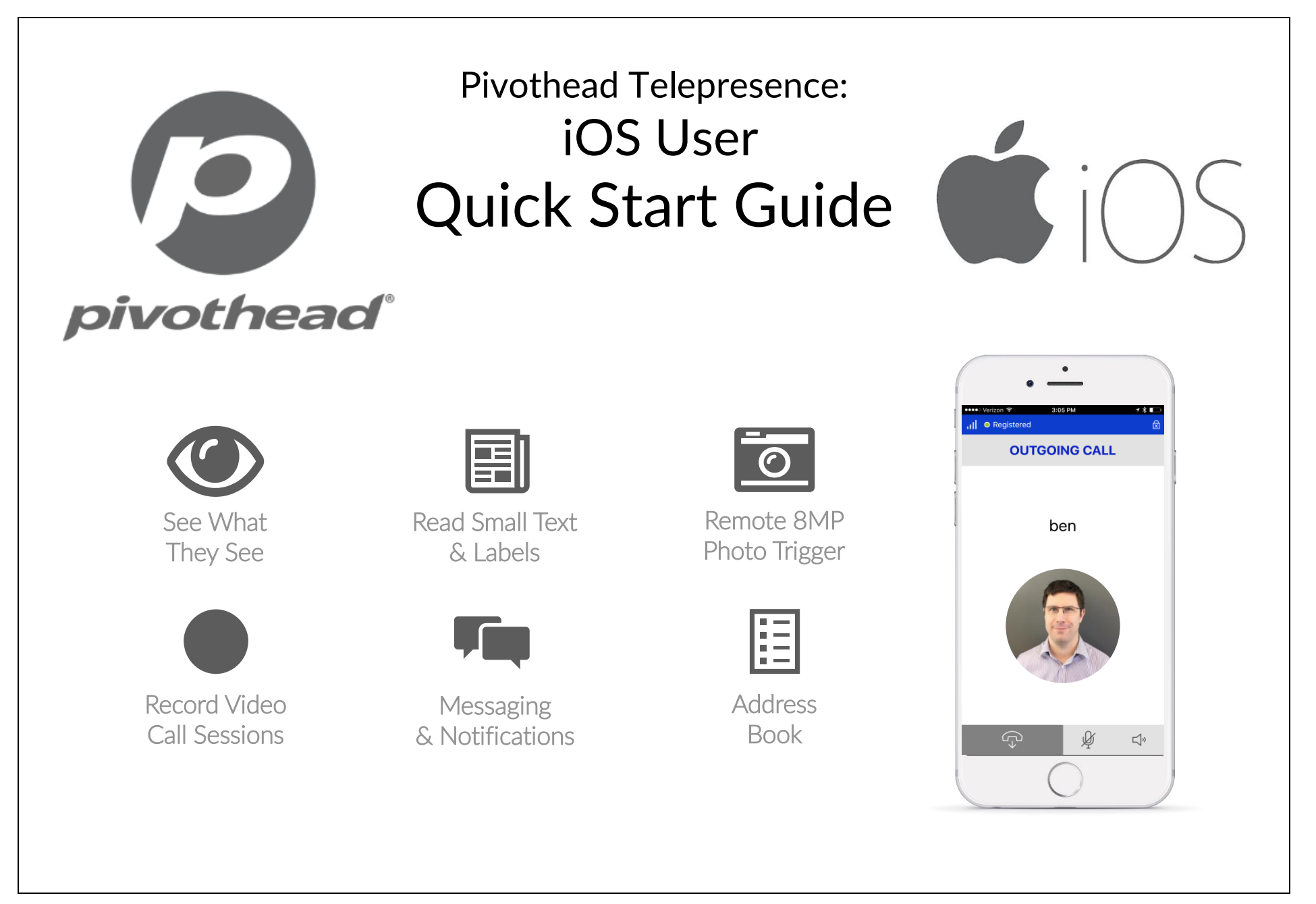

### Install and Configure App

1. Download and install the PivotSIP Application from the App Store, and allow all requested permissions.

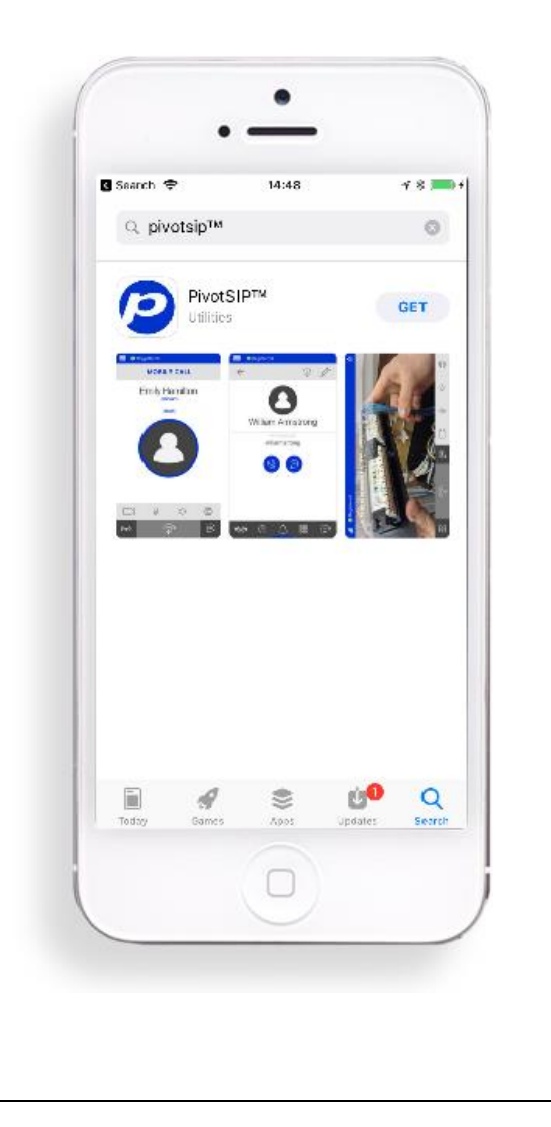

2. Follow the assistant for account setup by pressing start. Input your username and password, and ensure the domain matches your SIP address, which by default is sip.pivothead.tv.

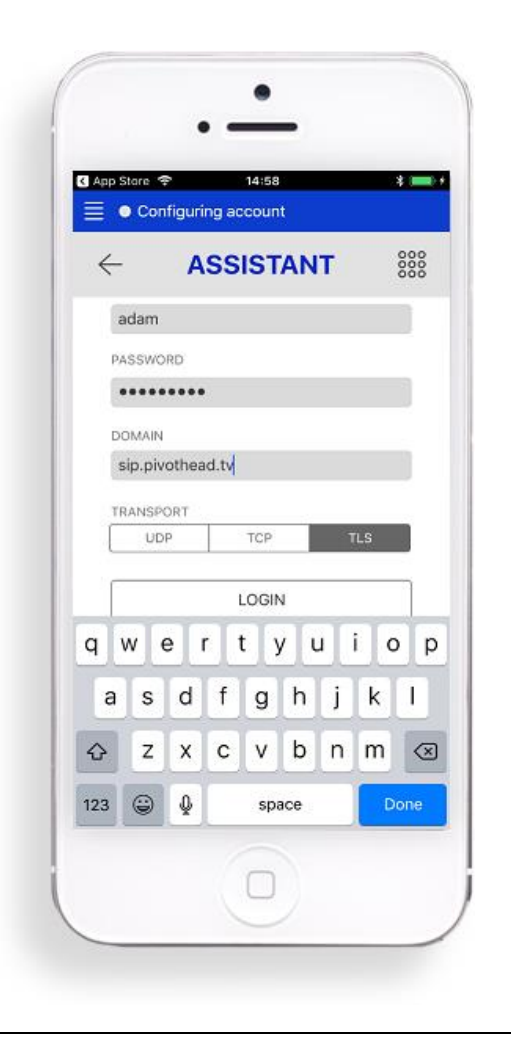

3. If you see the 'Registered' green dot in the upper left corner, you are ready to place calls.

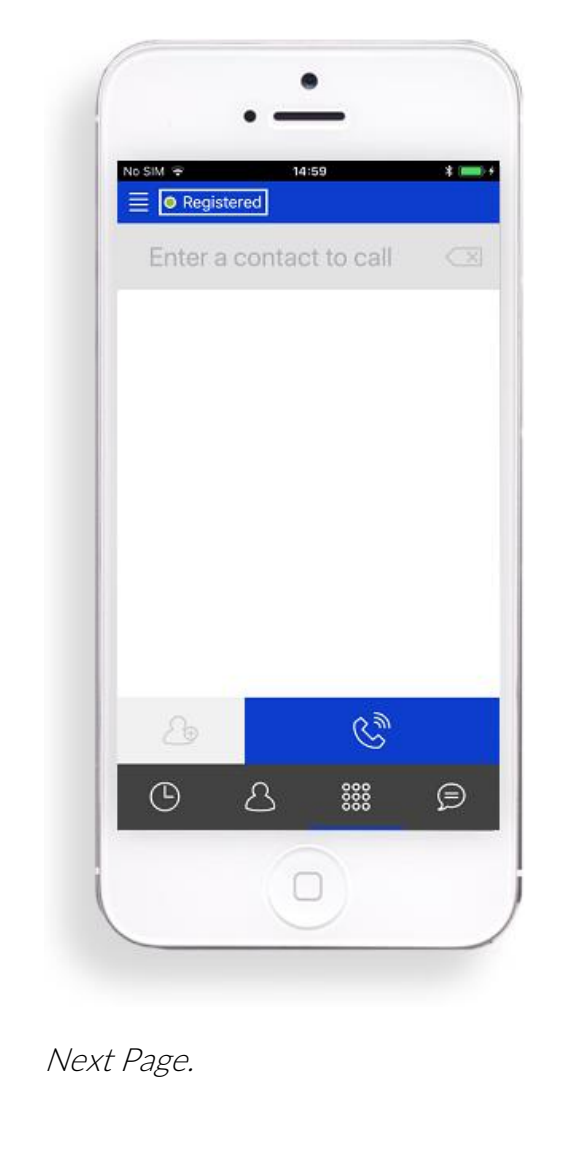

### Making a Call

1. From the 888 screen, type the username in the *Enter Contact to Call* box using lower case, then pressing the *Call* button.

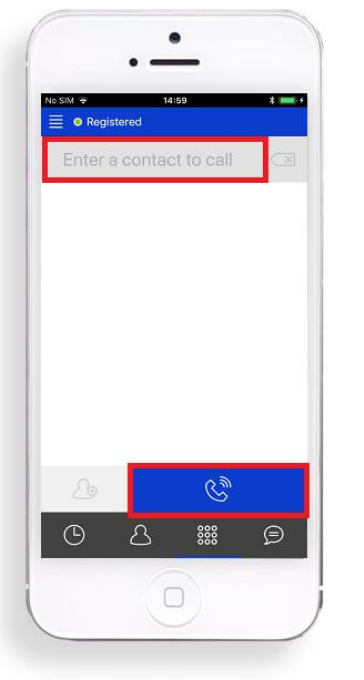

2. Once the call is connected, press the Video Camera icon on to begin the video.

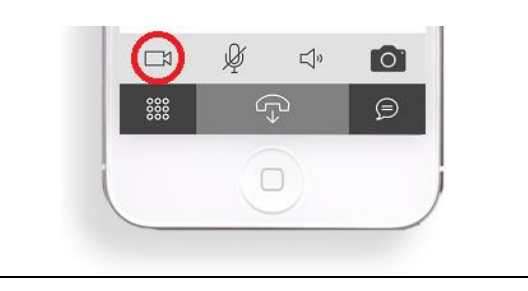

### Taking Remote Pictures

1. To trigger the glasses to send you a high-resolution photo, press the *Camera icon* towards the bottom of the screen while on a video call.

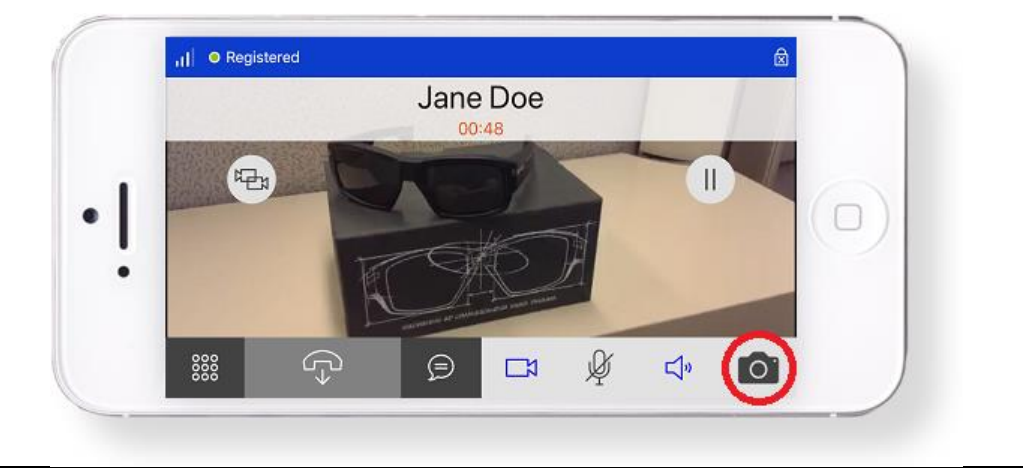

2. You will receive a push notification and an in-app message with a link to download the image to your phone. Press the *Conversations icon* to view the download link.

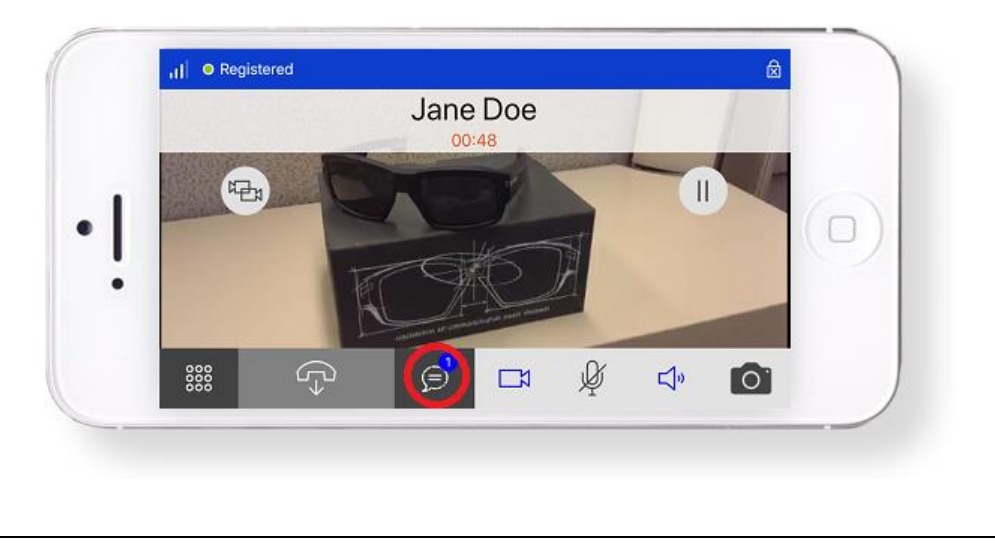

# Navigating Other App Functions

# Call History

1. Your call history can be accessed by pressing the Call History icon at the bottom left of the screen. Press on a name in your history to call them back.

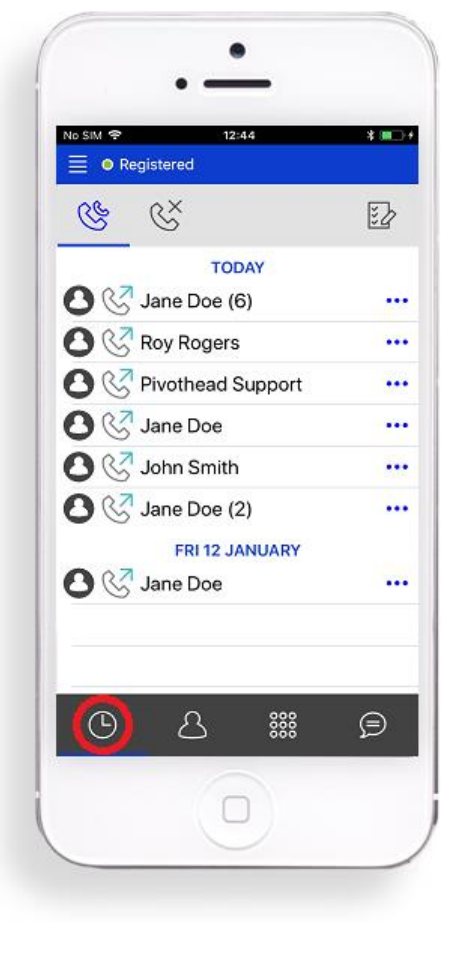

## Adding Contacts

1. Press the Contacts icon on the bottom of your screen to go to your Contacts.

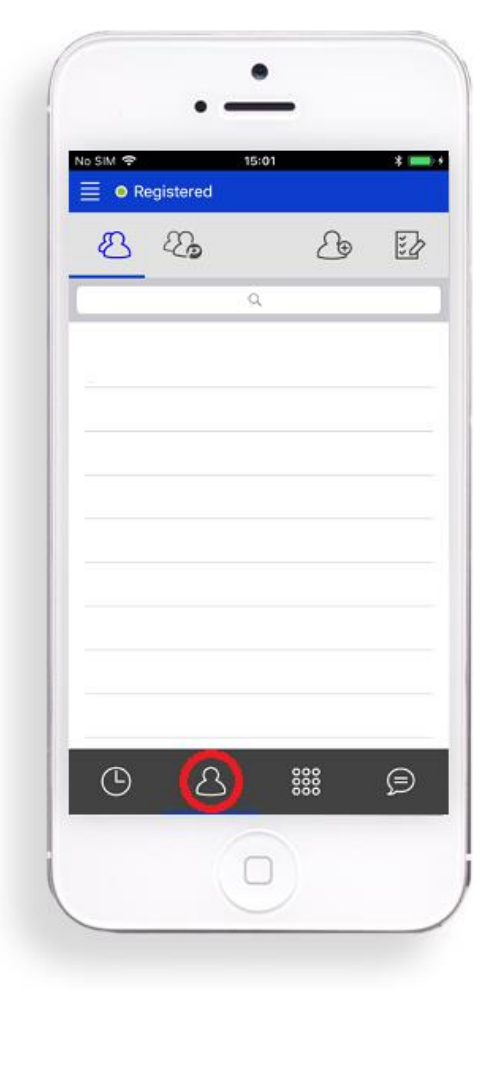

2. Press the Add Contact icon at the top of your screen to add a new contact.

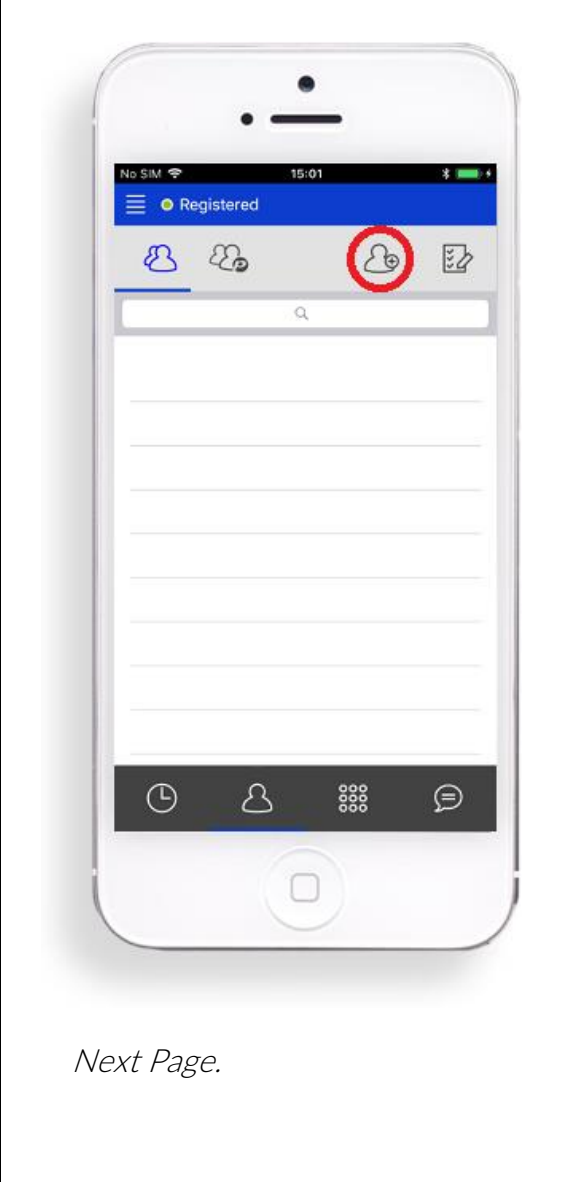

### Adding Contacts continued…

3. Enter First and Last Name, and in the SIP Addresses field, the PivotSIP™ account user name. Press the Checkmark to add the contact.

The username precedes the @ in the PivotSIP™ address, and must be entered in all lowercase. Example: [user.name@sip.pivothead.tv.](mailto:user.name@sip.pivothead.tv)

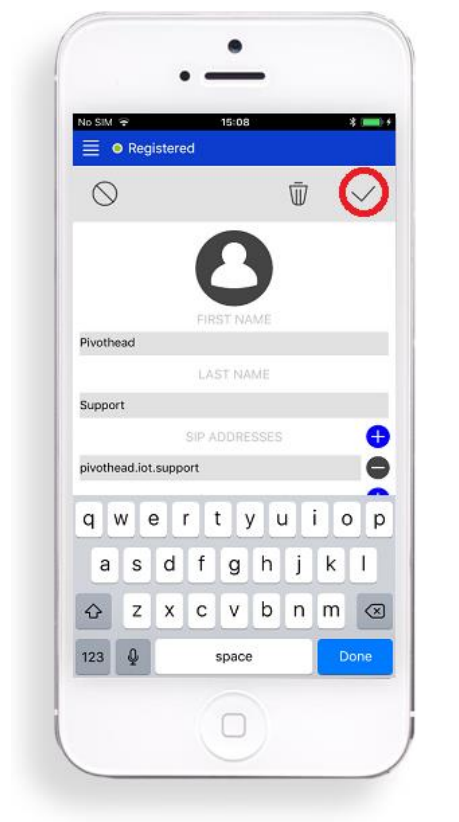

#### Contacts List

1. The contacts list can store both phone contacts as well as contacts with PivotSIP accounts. They can be sorted from the top left Contact icons. Contacts can be deleted by pressing the Checklist icon.

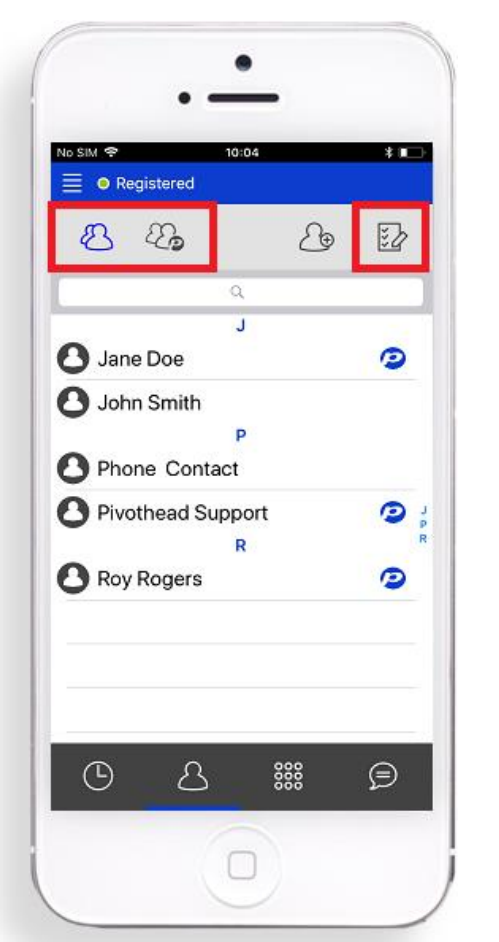

#### **Messaging**

The PivotSIP App allows users to instant message each other through the Conversations screen.

1. Pressing the Add Conversation icon will allow you to choose a contact to IM. Pressing an existing conversation will open it.

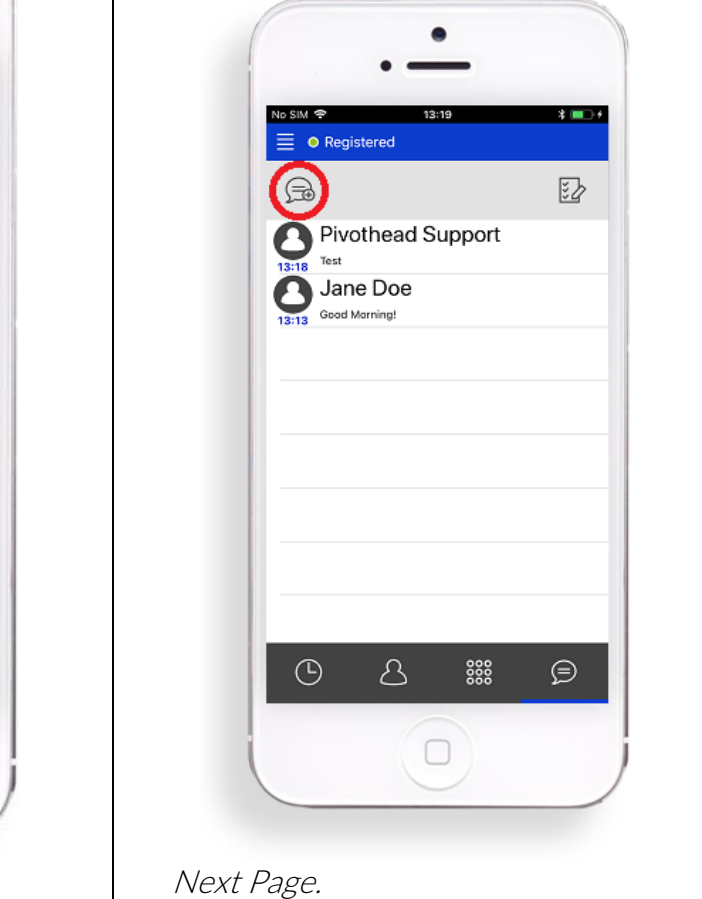

For additional setup information and how-to videos visit [Pivotvision.com.](http://www.pivotvision.com/)

Contact the Pivothead Enterprise Support team at [enterprisesupport@pivothead.com](mailto:enterprisesupport@pivothead.com) if you have any questions.